## **SmartFont**

555 ŦŦ Copyright © 1993, 1994, 1995 Oakley Data Services Call +44 (0)1270 759739, Fax +44 (0)1270 765272, CIS 74774,1347

## **Welcome to SmartFont**

Evaluation Licence and Distribution Requirements

What Does SmartFont Do? Main Window Menu Commands Viewer Window Menu Commands Ordering and Getting Support

Changes Since Previous Releases

This software is supplied as is without warranty or representation either express or implied with respect to the program or its documentation including their quality, performance, merchantability, or fitness for a particular purpose.

In no event will Oakley Data Services or any of its agents or assigns, or any organization distributing SmartFont on its behalf be liable for direct, indirect, special, incidental, or consequential damages arising out of the use of, or inability to use the program.

All trademarks are acknowledged.

## **Limited Evaluation Licence**

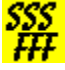

Copyright © 1995 Oakley Data Services Call +44 (0)1270 759739, Fax +44 (0)1270 765272, CIS 74774,1347

This product is not public domain or free software. If you have not already purchased this product, you have the right to evaluate it for a period of 30 days from the date you initially install it. If you find that it suits your needs and you wish to continue to use it after the 30 day period you are required to purchase a fully licensed copy from Oakley Data Services or one of its agents.

You also have the right, and in fact you are actively encouraged, to distribute copies of the evaluation version of this product. You may assume you have our authority to distribute this product unless we explicitly tell you otherwise. It must, however remain in its original, unmodified state, and all its constituent files must be included. No-one may charge for the program itself, although a reasonable fee for the media used and copying costs is allowable.

### *You may not distribute copies of the licensed version of this product.*

All rights not specifically granted here are reserved by Oakley Data Services.

This software is supplied as is without warranty or representation either express or implied with respect to the program or its documentation including their quality, performance, merchantability, or fitness for a particular purpose.

In no event will Oakley Data Services or any of its agents, or assigns, or any organisation distributing SmartFont on its behalf be liable for direct, indirect, special, incidental, or consequential damages arising out of the use of, or inability to use the program.

All trademarks are acknowledged.

## **What Does SmartFont Do**

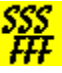

Copyright © 1993, 1994 Oakley Data Services Call +44 (0)270 759739, Fax +44 (0) 270 765272, CIS 100024,1763

## **Introduction**

SmartFont is a utility designed to help you to work with the multitude of fonts that are now appearing in the Windows Environment. Most people have a few fonts, some people have hundreds! Trying to decide on the best font to use for a particular application can become a nightmare, and you can end up having printouts of the complete character set in every possible font. Unfortunately you still don't really know what that block-busting headline you just dreamed up will look like without experimenting, because you probably lost the printouts long ago, and does that font really look as good when it's big as when it's small?

## **SmartFont's Approach**

SmartFont's approach to this dilemma is to provide a small window, which can be made permanently visible if required (like Windows Help's "always on top" mode). In the window is a scrollable list of all the fonts installed on your system, each font name displayed IN ITS OWN FONT. The size of the window, and the size of each individual entry, is configurable to suit your way of working. In this release it is also possible to toggle the Viewer Window's caption on and off by clicking with the right mouse button.

When you need to decide on a font for a particular purpose, you can scroll up and down the list to see what fonts are available. That may be all you need to do in some cases, but perhaps you aren't sure, and there are two or three possible candidates? You can double-click on any of the font-names, and a new "viewer window" will open and will show the contents of the clipboard in that font. You can choose several fonts in this way, and a new "viewer window" will appear each time showing the content of the clipboard in that font.

From the control menu on any of the "viewer windows", or from the control menu on the main SmartFont menu, you can control the placement of the windows on screen, you can cascade them or tile them, minimize them, hide them, or close them. From the control menu on any of the "viewer windows" you can request display in italics, or bold, and you can enlarge or reduce the size of the displayed fonts. Also, changing the size of any of the "viewer windows" causes the rest to follow suit.

If you want to see what something else looks like in the fonts on display, simply copy something to the clipboard. SmartFont will notice that the content of the clipboard has changed, and will display its new contents. Or type something in any of the "viewer windows". All the other windows, and the clipboard itself, will follow suit!

## **Starting Another Application and SmartFont together**

You can also use SmartFont as a front-end to cause another application to start alongside SmartFont. To do this you simply replace the normal command associated with starting the other application with a command to start SmartFont, with as a parameter the name of the application you want to start alongside.

#### *Example:-*

For example, if you have the registered version and you want SmartFont to start alongside Microsoft Write, do the following:-

- 1 Start Program Manager and locate the Icon for Micrsosoft Write (usually in the Accessories group).
- 2 Via the FILE|PROPERTIES menu item, change the command that starts Write from "WRITE.EXE" to "SMARTFON.EXE WRITE.EXE". (If SMARTFON.EXE is not in a directory in the normal search sequence you may have to qualify that with path information).
- 3 Press the OK button, and the Write Icon in the accessories group will change to SmartFont's Icon.
- 4 Double-Click on the newly appeared SmartFont Icon and both SmartFont and Write should start together
- 5 If everything is working satisfactorily you can now retrieve the usual Write Icon. Single-click on the newly appeared SmartFont Icon to select it, and via the FILE|PROPERTIES menu item select the "Change Icon" button.
- 6 Select the "Browse" button and with the file-dialog that appears, navigate to the WRITE.EXE program, which usually lives in the WINDOWS directory.
- 7 Select the usual pen icon, and after two presses on two "OK" buttons, the normal Write Icon will replace SmartFonts. However, clicking on the Write Icon will still start both SmartFont AND Write.

Note that you are not restricted to doing this with just the Write program, you can do it with any program, be it a Word-Processor, DTP Package, Presentation Graphics tool or whatever. The fact that SmartFont can also remember whereabouts you like it on-screen, and can stay permanently visible above the other application, but nice and small so as to be unobtrusive, makes it the ideal font viewing tool.

## **Main Window Menu Commands**

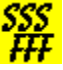

Copyright © 1993, 1994 Oakley Data Services Call +44 (0)270 759739, Fax +44 (0) 270 765272, CIS 100024,1763

Both the Main Window and the Viewer Windows have extensions to their control menu. Both menus have the standard Window's supplied options (Restore, Move, Size, Minimize, Maximize, Close and Switch To) and these are documented in the Windows 3.1 documentation. This help file only details the extensions provided by SmartFont. (Note though, that if you want to close SmartFont, and you have set the viewer window to 'Captionless' mode, you can use the standard Window ALT+F4 key combination, but be sure it is SmartFont that has the focus, otherwise you might close something else!)

## **The Main Window Menu**

### *Fontsize> and Fontsize>>*

These commands increase the size of the font displayed in the list. Fontsize> by a small amount, and Fontsize>> by a large amount.

### *<Fontsize and <<Fontsize*

These commands decrease the size of the font displayed in the list. Fontsize> by a small amount, and Fontsize>> by a large amount.

## *Clipboard*

This command starts the Clipboard Viewer program. The Clipboard Viewer is a standard part of Microsoft Windows, and is documented in the Windows Users Guide.

## *Character Map*

This command starts the Character Map program. The Character Map program is a standard part of Microsoft Windows, and is documented in the Windows Users Guide.

## *All Characters*

This command copies to the clipboard the characters with Ascii codes from 32 to 255. If any Viewer Windows are open, they will automatically be updated with those characters.

## *Always on Top*

This command causes SmartFont, and all its Viewer Windows to remain above other Windows, even when SmartFont is not active. If you make the SmartFont main window small enough you can usually find a suitable place to hide it on top of another application like a DTP package or Word Processor, ready for use at a moments notice.

## *Close All*

This command closes all open Viewer Windows.

## *Minimize All*

This command Minimizes all open Viewer Windows.

## *Hide All*

This command "hides" (makes invisible) all open Viewer Windows. It differs from "Close All" in that the Viewer Windows still exist, and can be redisplayed by a "Restore All" command. If you had closed all the Viewer Windows you would have to reselect the required fonts.

## *Restore All*

This command "Restores" (makes visible) all Viewer Windows that exist, and if they are minimized it redisplays them at normal size.

## *Cascade and Tile*

These commands rearrange any open Viewer Windows, much like the Cascade and Tile commands do in Program Manager. Note that depending on the size you have set the Viewer Windows to, you may or may not be able to see all of them!

## *About*

Displays the standard "Copyright Box".

## *Help*

Starts the Windows Help Facility to display this help file.

### *Order Form*

Displays an order form with full pricing and contact details. You can print the form out to order registered copies. Remember you need a copy for every system you run the program on.

## **Viewer Window Menu Commands**

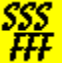

Copyright © 1993, 1994 Oakley Data Services Call +44 (0)270 759739, Fax +44 (0) 270 765272, CIS 100024,1763

Both the Main Window and the Viewer Windows have extensions to their control menu. Both menus have the standard Window's supplied options (Restore, Move, Size, Minimize, Maximize, Close and Switch To) and these are documented in the Windows 3.1 documentation. This help file only details the extensions provided by SmartFont. (Note though, that if you want to close SmartFont, and you have set the viewer window to 'Captionless' mode, you can use the standard Window ALT+F4 key combination, but be sure it is SmartFont that has the focus, otherwise you might close something else!)

## **The Viewer Window Menu**

## *Fontsize> and Fontsize>>*

These commands increase the size of the font displayed in ALL the Viewer Windows, Fontsize> by a small amount, and Fontsize>> by a large amount.

### *<Fontsize and <<Fontsize*

These commands decrease the size of the font displayed in ALL the Viewer Windows, <Fontsize by a small amount, and <<Fontsize by a large amount.

## *Bold and Italic*

These commands add or remove the Bold and Italic effects for ALL the Viewer Windows. The captions of the windows also change to reflect the current state of these attributes, and checkmarks appear next to the menu items when the effects are "on".

#### *Minimize All*

This command Minimizes all open Viewer Windows.

#### *Hide All*

This command "hides" (makes invisible) all open Viewer Windows. It differs from "Close All" in that the Viewer Windows still exist, and can be redisplayed by a "Restore All" command. If you had closed all the Viewer Windows you would have to reselect the required fonts.

## *Restore All*

This command "Restores" (makes visible) all Viewer Windows that exist, and if they are minimized it redisplays them at normal size.

## *Cascade and Tile*

These commands rearrange any open Viewer Windows, much like the Cascade and Tile commands do in Program Manager. Note that depending on the size you have set the Viewer Windows to, you may or may not be able to see all of them!

# **Ordering and Getting Support**

Copyright © 1993, 1994, 1995 Oakley Data Services Call +44 (0)1270 759739, Fax +44 (0)1270 765272, CIS 74774,1347

You can access an order form either from the drop-down menu on the Font viewer, or from the "Order Form" button on the reminder screen.

You can get support either by phone or fax, or via our conferences on CIS (UKSHARE FORUM, section 4), or on CIX (join the "oakley" conference), or via the Internet at http://www.smartcode.com.

# **Changes Since Previous Releases**

SSS<br>THT<br>Copyright © 1993, 1994, 1995 Oakley Data Services Call +44 (0)1270 759739, Fax +44 (0)1270 765272, CIS 74774,1347

There have been no functional changes since initial release. Release 1.3 merely changes some ordering details.

# **Order Form - SmartFont R1**

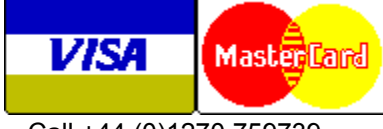

Call +44 (0)1270 759739 Fax +44 (0)1270 765272 CIS: 74774,1347

You can print this order form by using the "Print Topic" option from the "File" menu.

You will receive:-

- · A licenced copy of the latest version of Release 1 of SmartFont, without the reminder screens. Whilst we always try to ship as quickly as we can, by Air Mail if outside the UK, please allow 21 days for delivery.
- · Shareware versions of some of our other software, including a range from SmartCat Plus the premier Windows File Cataloger, Smart Address - a very sophisticated Address Management package which is the ideal accompaniment to Smart 'n Sticky, SmartSum - a sophisticated Windows emulation of a Printing Calculator which can actually speak the numbers as you say them, plus whatever else we have that will fit on the disk.

We can accept your order by mail, E-mail, Fax or Phone. Unless otherwise requested we ship a 3.5" disk.

We also offer considerable discounts for multi-copy licences for use across networks, across sites or across corporations. Please contact us for details on +44 (0)1270 759739.

### **Send your order to:-**

Oakley Data Services, 3 Oakley Close, Sandbach, Cheshire CW11 9RQ, England.

Please send me \_\_ registered copy(s) of SmarFont R1.

## *Price :- £14.69 Pounds Sterling.*

(In the EEC this is made up of 12.50 Pounds, plus VAT @17.5%, no charge for shipping. In the rest of the world this is made up of 12.50 Pounds, plus 2.19 Pounds Air-Mail Shipping + Handling).

(As of January 1995 the exchange rate was approximately 1.55 U.S. Dollars to 1.0 Pound Sterling. When we charge your credit card the card company will convert the cost to your local currency at the rate then prevailing and the sum will appear on your bill in your local currency.)

### **Total Price : .......................**

I enclose a cheque / wish to pay by MasterCard / Visa / Amex (delete as applicable)

## **(Note: We can only accept cheques payable in the UK drawn in Sterling.)** *Credit Card Details:-*

Name as on card:- Card Number:-

Expiry Date:-

## *Please send the registered version to:-*

Name: Address:

Post/Zip Code: Day Time Tel. No.

## *You can also contact us by:-*

Phone:+44 (0)1270 759739; FAX: +44 (0)1270 765272; Compuserve: 74774,1347 Internet: 74774.1347@compuserve.com, or via the World-Wide-Web at http://www.smartcode.com, or via Section 4 of the UKSHARE forum on Compuserve.

It would also help us if you could tell us where you got SmartFont from:-

And any suggestions you have for enhancements:-

## **Order Form - SmartFont R1**

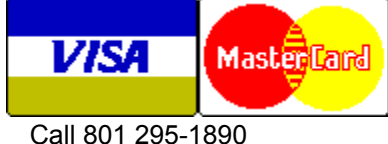

Fax 801 299-1781

You can print this order form by using the "Print Topic" option from the "File" menu.

We can accept your order by mail, E-mail, Fax or Phone. Unless otherwise requested we ship a 3.5" disk containing a licensed copy of the latest version of SmartFont R1.

We also offer considerable discounts for multi-copy licences for use across networks, across sites or across corporations. Please contact us for details at 801 295 1890.

#### **Send your order to:-**

Insight Software Solutions P.O. Box 354, Bountiful, UT 84011-0354

Or Call 801 295-1890 Or Fax 801 299-1781 Or CompuServe: 71672,3464

**Please send me \_\_ licensed copy(s) of SmartFont R1.**

Price Per Copy:-

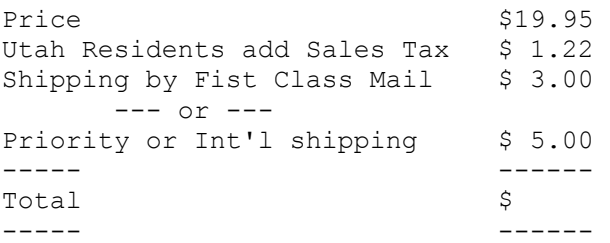

## **All Prices are in US Dollars.**

I enclose a check / wish to pay by MasterCard / Visa / Amex / DIscover (delete as applicable)

## *Credit Card Details:-*

Name as on card:-

Card Number:-

Expiry Date:-

## *Please send the registered version to:-*

Name:

Address:

Telephone Number.

**It would also help us if you could tell us where you got SmartFont from:-**

**And any suggestions you have for enhancements:-**